## **HOW TO CREATE AN ACCOUNT NEW SUBSCRIBERS**

**Use the diagrams below to see how to subscribe to the [current](https://www.eainm.com/encaustic-arts-magazine/) issue of the magazine as a NEW SUBSCRIBER, or to purchase a single issue or full-access subscription of the magazine. (Fo[r back](https://www.eainm.com/previous-issues-of-ea-magazine/)  [issues](https://www.eainm.com/previous-issues-of-ea-magazine/) of the magazine, you'll click the preview link found next to the issue, then follow the same steps as below). Once you have an account set up, click [here](https://www.eainm.com/wp-content/uploads/2021/10/Instructions-to-log-in-to-your-account.pdf) to see how to log into your account.** 

**Go to the current issue [magazine page](https://www.eainm.com/encaustic-arts-magazine/) of the EAI website. You'll see a viewer with a PREVIEW of the current issue. Follow the steps below:**

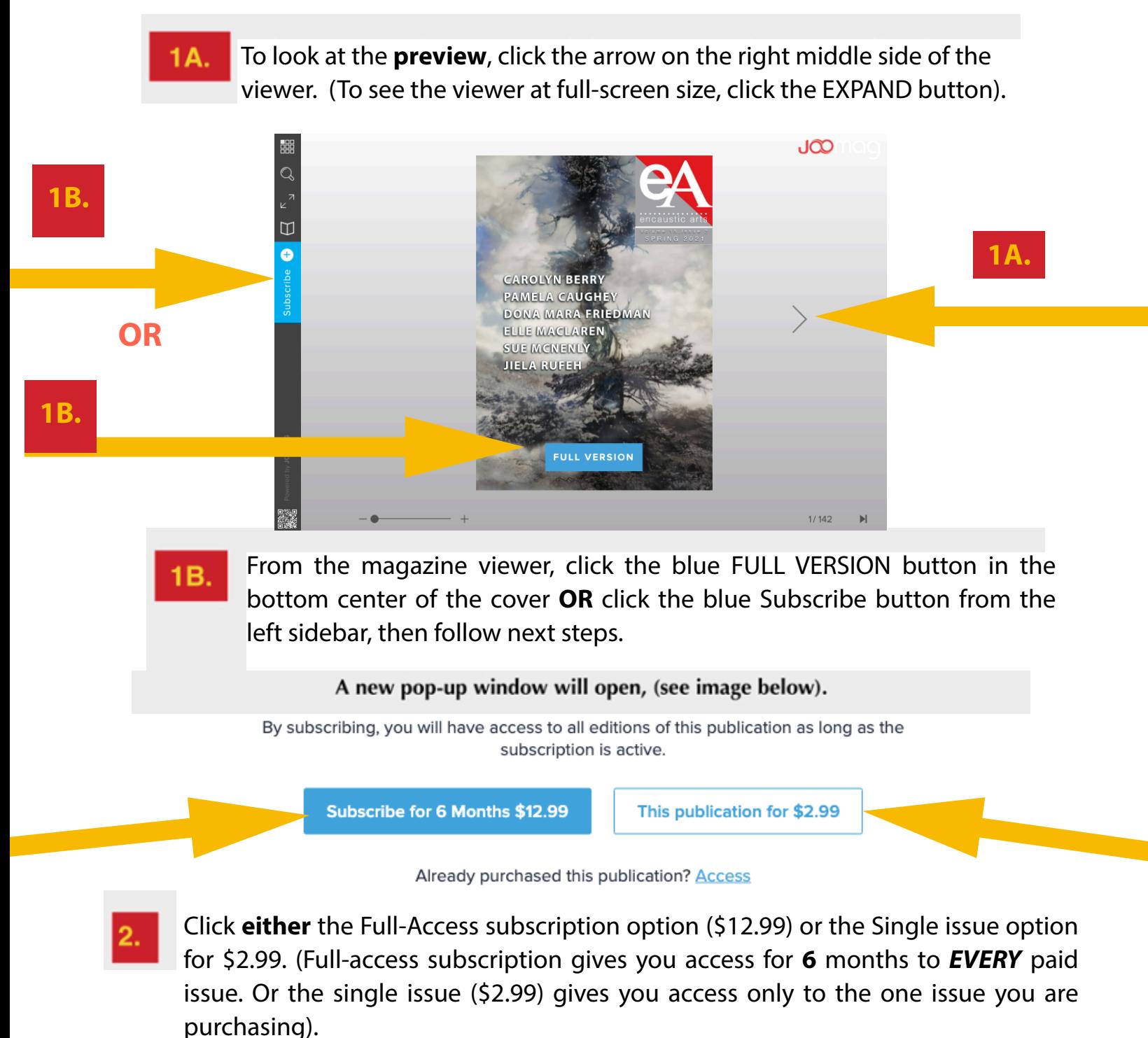

**- Scroll down to see the remaining steps.** 

- Sign up with your name and email, and create a password. (We suggest you 3. write down your password somewhere safe).
	- Verify you have ordered the purchase option you prefer. The default is set at a yearly subscription, if you want to purchase a single copy confirm that is what you have selected here.

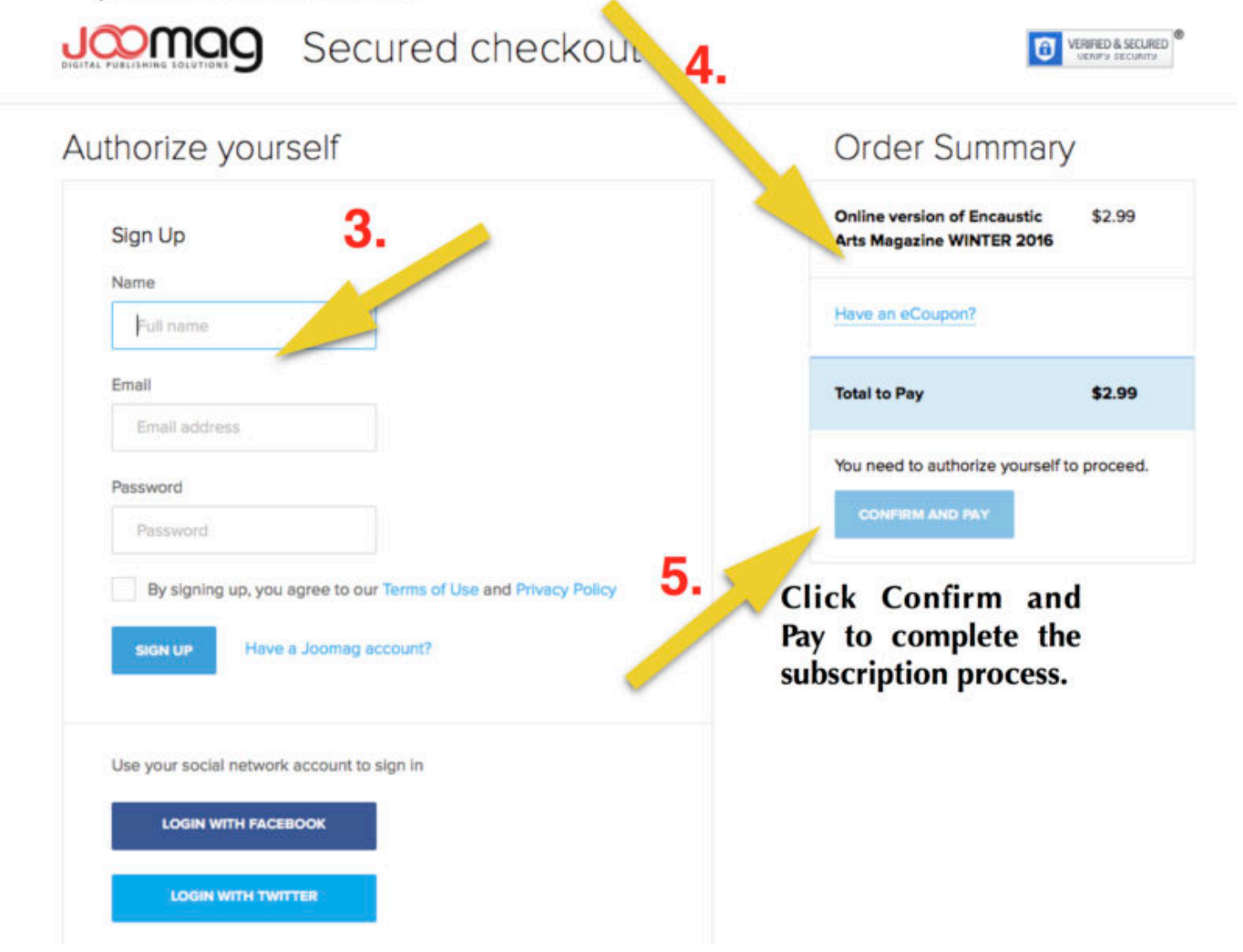

**- Scroll down to see the fnal step to confrm your account and read your issue.** 

**You will receive a confrmation email from our publisher with a direct link to the magazine. The sender address will either say Joomag or [no-reply@joomag.com.](mailto:no-reply@joomag.com) There is an access code in the email that you may be asked to copy/paste if requested. (We've found it works best to copy and paste the code rather than hand-typing it in). That should take you directly to the issue. If you need instructions to re-access the magazine, go to the [INFO](https://www.eainm.com/magazine-info/) page of the website and click the link for instructions on re-accessing the issue.**

A sample of the confrmation email you will receive is shown below. You'll click either of the links in the email (shown as **A** or **B** below) to access the issue. If you are asked to provide the access key, copy and paste the access code, (shown here as **C** on image below).

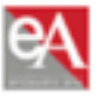

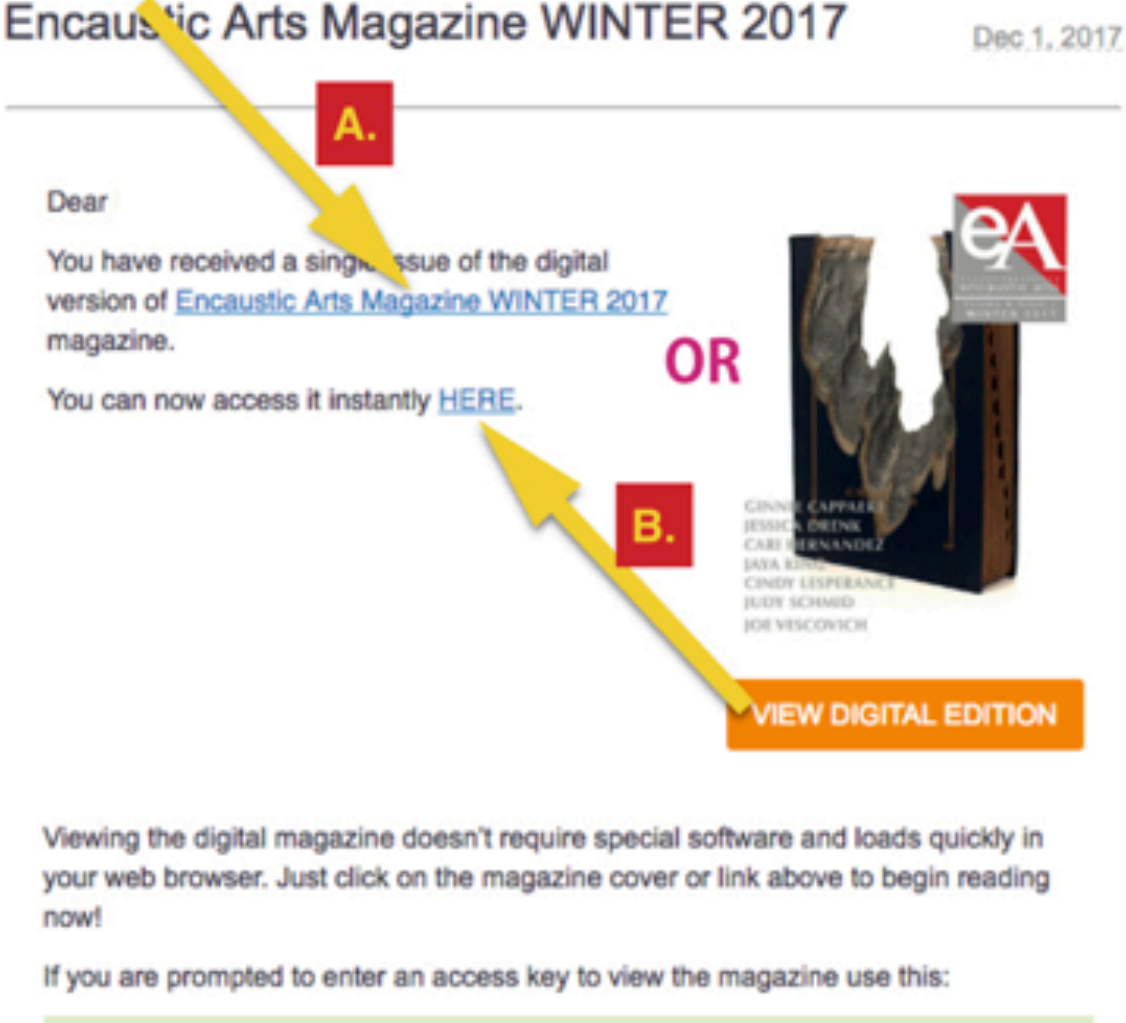

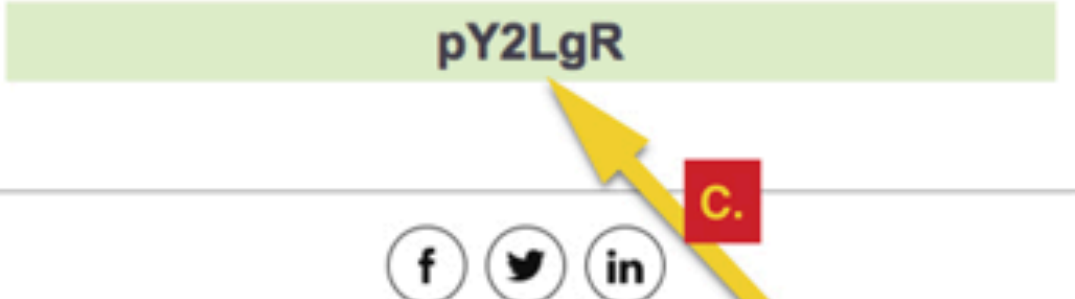